### **USER GUIDE**

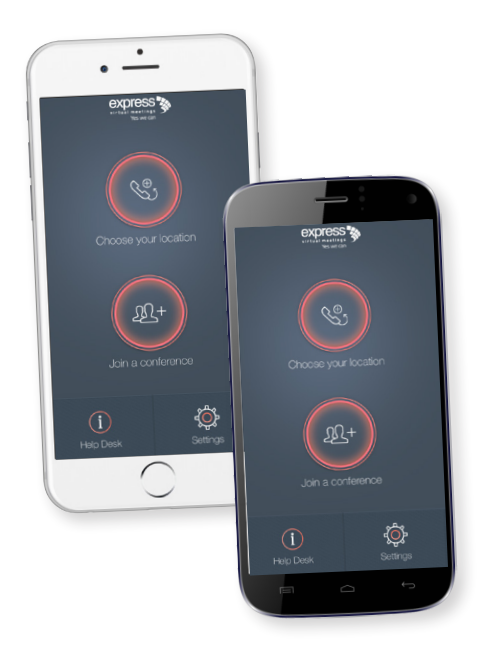

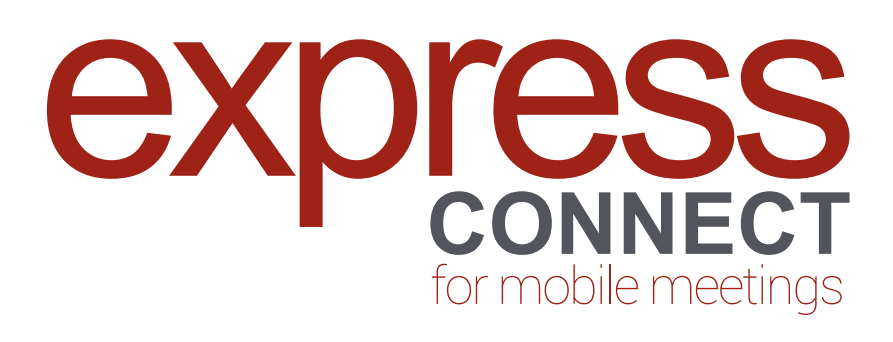

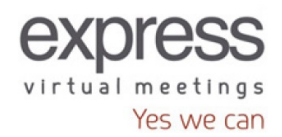

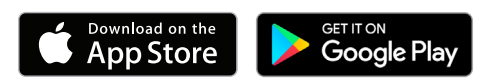

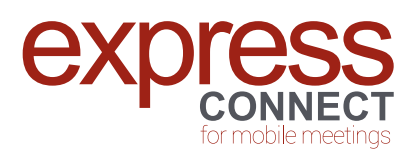

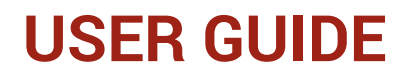

### Using **Express CONNECT** for the first time

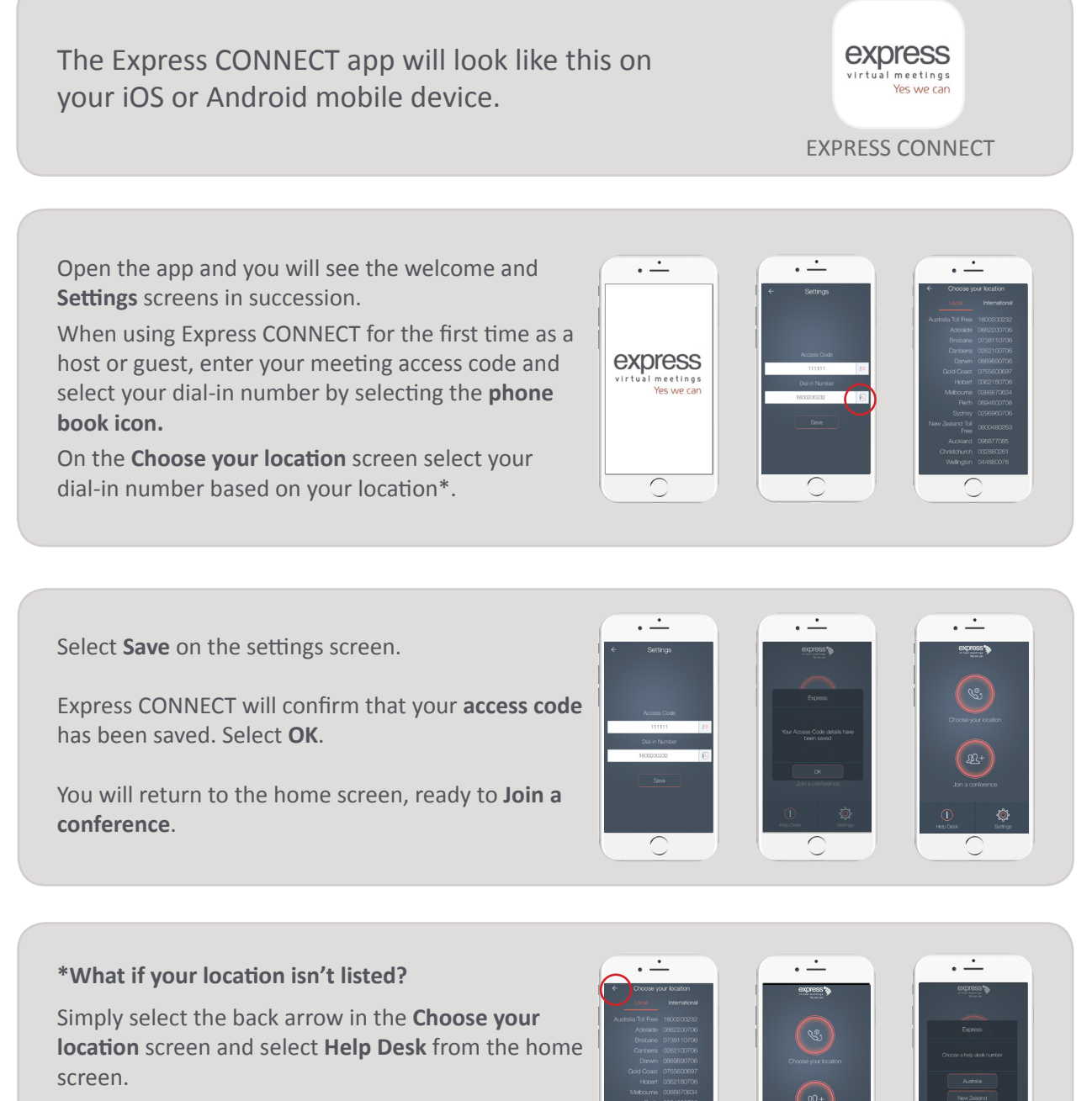

**Choose a help desk number** based on your location to speak to an operator who will help you connect into your meeting.

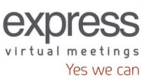

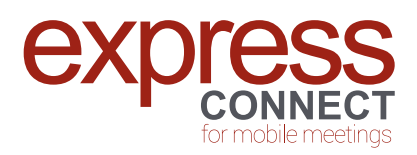

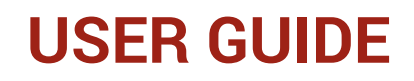

### How to join a conference

The Express CONNECT app will look like this on your iOS or Android mobile device.

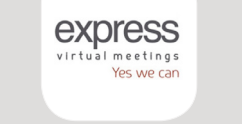

EXPRESS CONNECT

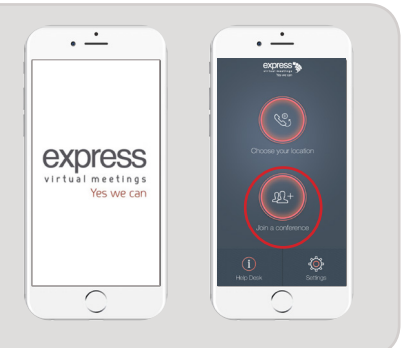

Open the app and you will see the welcome and home screens in succession.

On the home screen, select **Join a conference.**

The **Are these your meeting details?** pop-up screen will appear.

If the **meeting details** are correct, select **Yes** and Express CONNECT will automatically dial you into your conference.

Once connected, you will hear this message:

*"Welcome to Express Virtual Meetings. Please enter your conference access code followed by the hash key."*

#### **PLEASE DO NOT ENTER THE CONFERENCE ACCESS CODE.**

Please wait while you are automatically connected into conference.

**Once connected, host and guests will hear this message:**

*"Your conference access code has been confirmed. Please wait while you are joined to the conference."*

To end the call, simply hang up.

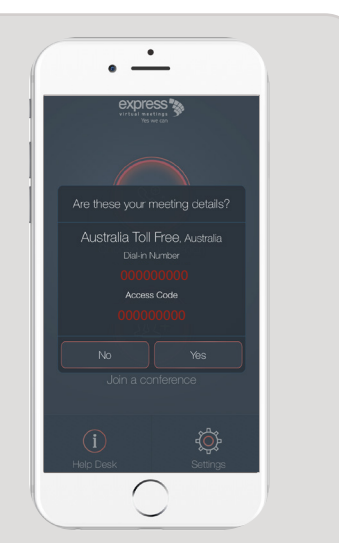

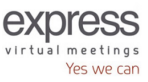

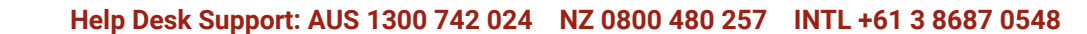

## Adding conference access codes

You can add and store **conference access codes** in **Express CONNECT** via the home screen by selecting **Join a conference.** 

The **Are these your meeting details?** screen will pop up.

Select **NO**.

On the **Choose meeting details** screen, click on the **Access Code key icon**.

On the **Access Codes** screen, select **+** in the top right corner of the screen to add an additional access code.

Enter your new access code when prompted by the **Add an Access Code?** pop-up, then select **Add**.

The app will confirm that **your Access Code has been added successfully**. Select **OK.**

You will be returned to the **Choose meeting details** screen, where you can select **Call** to start conferencing with your new access code.

**Confirm that your meeting details are correct** by selecting **Yes**. The app will then connect you into your meeting.

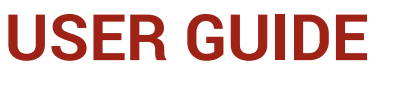

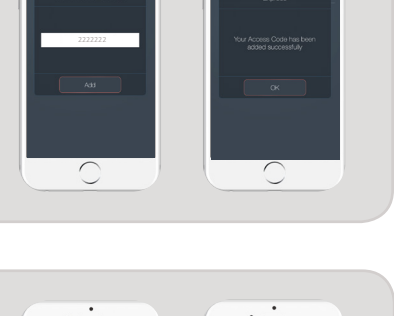

 $\cdot -$ 

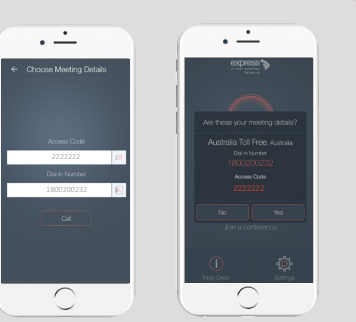

express virtual meetings Yes we can

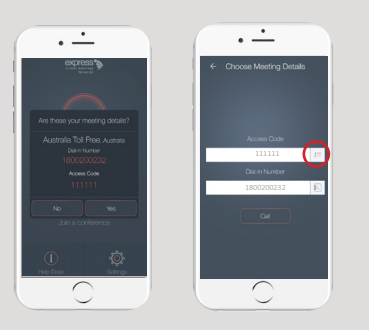

 $\cdot -$ 

 $\cdot -$ 

 $\frown$ 

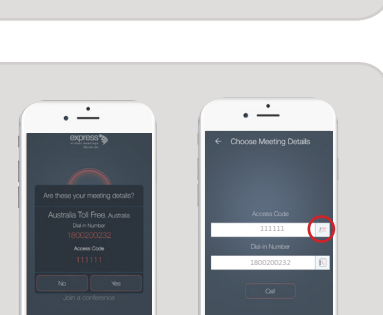

 $\cdot$   $\cdot$ 

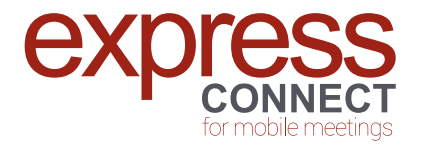

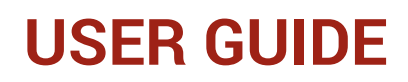

# Changing your dial-in number based on your location

**Express CONNECT** is specifically designed for mobile meetings.

Your dial-in number can be changed at any time, wherever you are.

A comprehensive list of Australia and New Zealand local capital city and international toll free dial-in numbers are available at your fingertips.

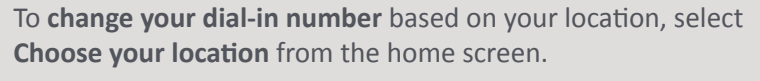

Then select the **dial-in number** based on your location\*.

On the **Choose Conference** screen, you will see the new dial-in number you have just selected.

Select **CALL.**

The **Are these your meeting details?** screen will pop up confirming your meeting details.

If they are correct, select **Yes** to start conferencing immediately.

#### **\*What if your location isn't listed?**

Simply select the back arrow in the **Choose your location** screen and select **Help Desk** from the home screen.

**Choose a help desk number** based on your location to speak to an operator who will help you connect into your meeting.

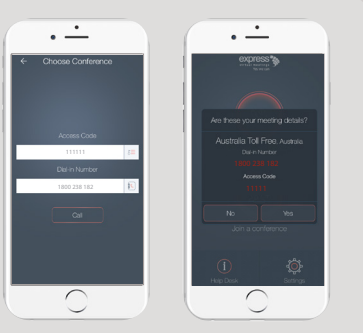

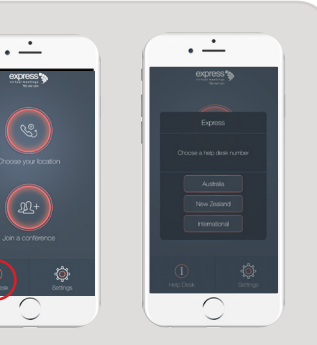

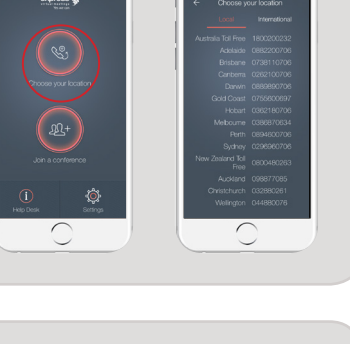

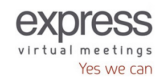

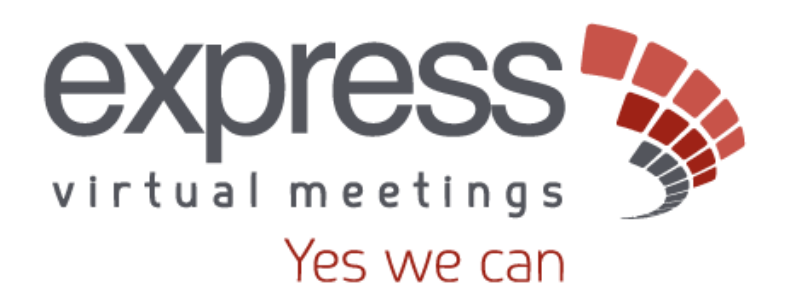

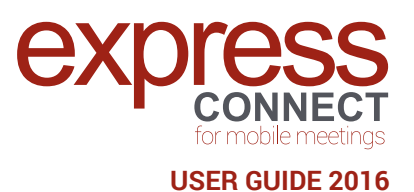

**Express CONNECT iOS and Android mobile app is a product of:**

#### **Express Virtual Meetings Pty Ltd**

Suite 10 Level 1 84 Mount Eliza Way MOUNT ELIZA VIC 3930 AUSTRALIA

#### **Website:**

www.expressvirtualmeetings.com.au www.expressvirtualmeetings.co.nz

#### **Email:**

service@expressvirtualmeetings.com.au service@expressvirtualmeetings.co.nz

#### **Phone:**

Australia New Zealand 0800 480 257 International +61 3 8687 0548 1300 742 024